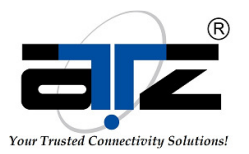

I

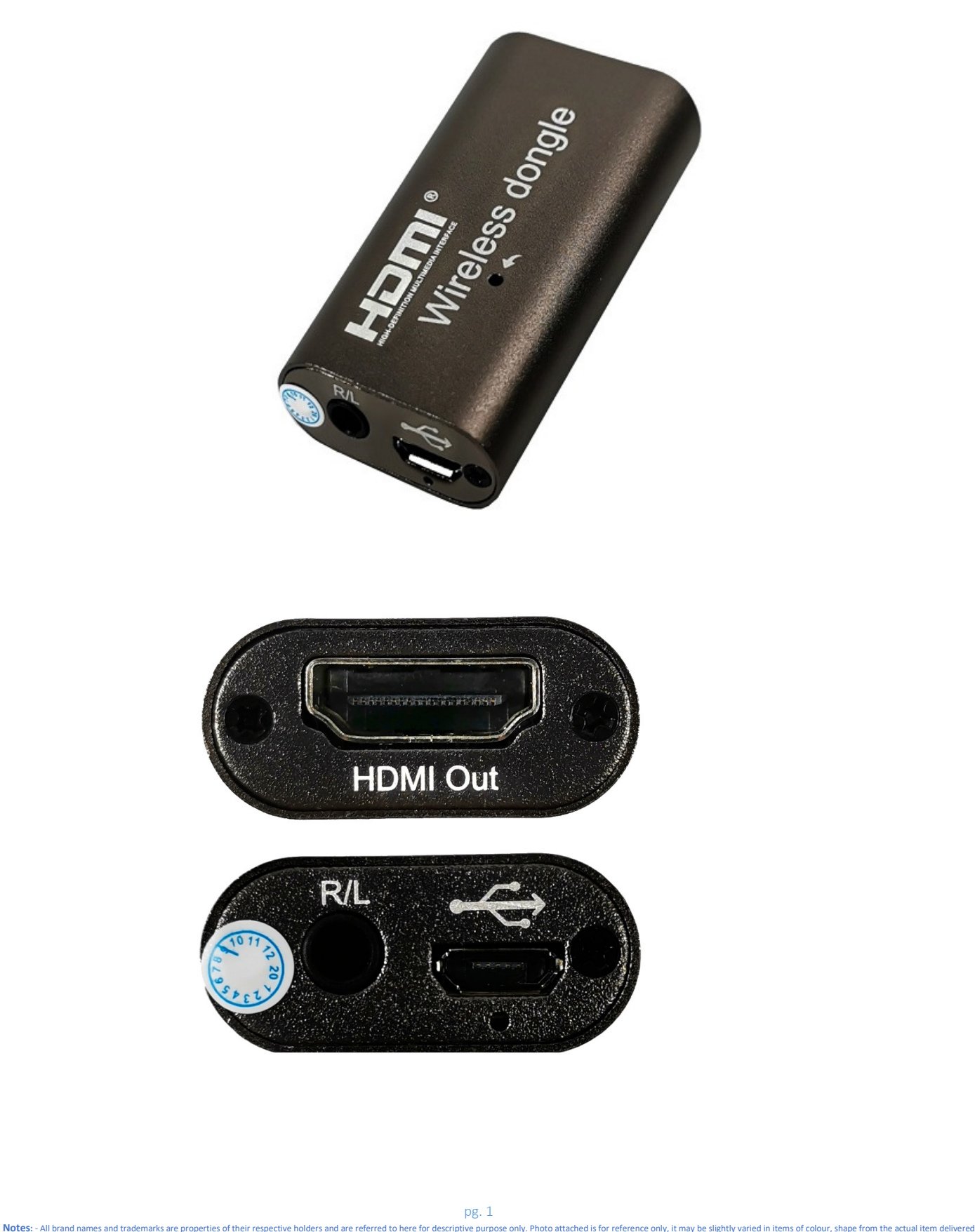

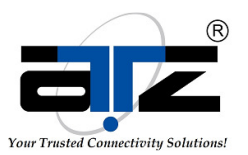

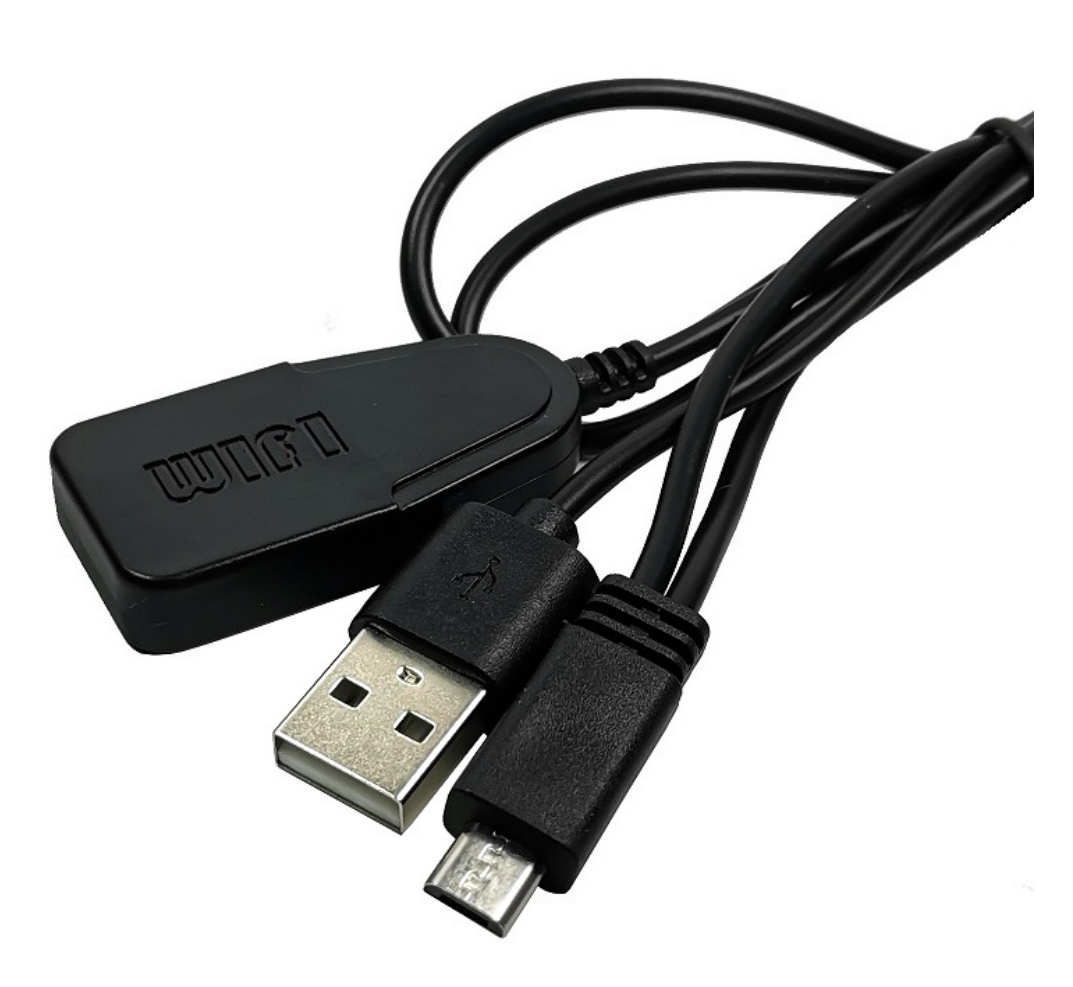

HDMI wireless dongle is a compact device which allows streaming full HD video and highquality sound content from your mobile device, tablet, laptop to TV/Projectors effortlessly. The device is compatible with Android, Windows and iOS devices. This media streaming dongle -plugged in to the HDMI Port of your TV will stream Photos, Videos, Music on your TV.

Supports Miracast, Airplay & DLNA

I

To solve the problem of watching videos on the small screen of the mobile phone. To solve the problem of inconvenience of watching the video on one mobile phone with multiple people.

R

**Model :** ATZ HDMI-WHP01 **Description:** HDMI over WiFi dongle

#### **Features:**

- Internal operating frequency up to 650 MHZ;
- Maximum bit rate up to 80 Mbps;
- HDMI 1920\*1080P output;
- Support left and right channel audio output;
- Support WiFi (USB2.0) data transmission.

# **Specifications:**

I

## **Hardware Installation**

1. Turn on the TV and plug the WIFI antenna of the MiraScreen into the USB 5V power supply. Please place the wireless projector in front of the TV for WIFI signal transmission.

- 2. Connect the MiraScreen directly into HDMI input port on your TV.
- 3. Use the TV remote control to select the corresponding TV input signal source.

4. Your MiraScreen now start up and will display instructions on your TV screen. Follow the instructions to complete setup.

## **Set up ios (iPhone/iPad)**

- 1. Wait for MiraScreen main screen after power on.
- 2. Connect your iPhone with MiraScreen via Wi-Fi,start browser (http://192.168.49.1) on your iPhone to set up Internet for MiraScreen (connect MiraScreen to your home Wi-Fi router).

Note:You can also open AirPlay directly to MiraScreen without connecting home Wi-Fi router. 3. Connect your iPhone to home Wi-Fi router.Swipe up on your iPhone and tap on AirPlay mirroring,then select MiraScreen as target.

4. Your iPhone/iPad screen will be shown on your TV through MiraScreen.

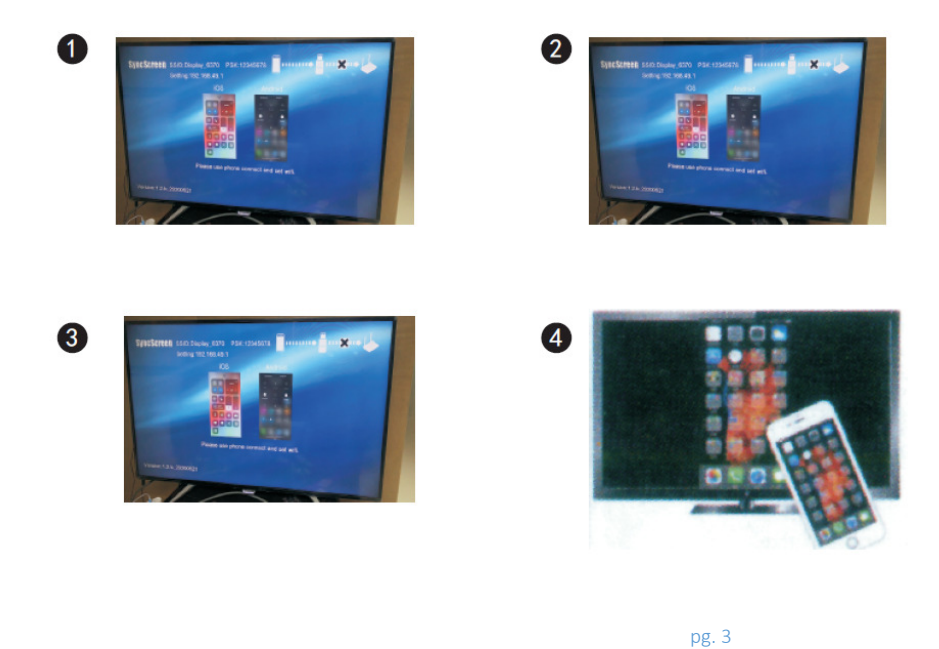

Notes - All brand names and trademarks are properties of their respective holders and are referred to bere for descriptive purpose only. Photo attached is for reference only it may be slightly varied in items of colour, sh from time to tir

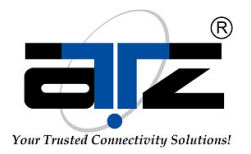

#### **Set up Android (Miracast)**

- 1. Wait for MiraScreen main screen after power on.
- 2. Turn on your Android menu and open Miracast.
- 3. Select MiraScreen as target and wait for connection.
- 4. Your Android screen will be shown on your TV, reconnect if necessary.

#### **Usage of Miracast:**

Learn how to use Miracast for Android devices from: http://www. MiraScreen.com/help

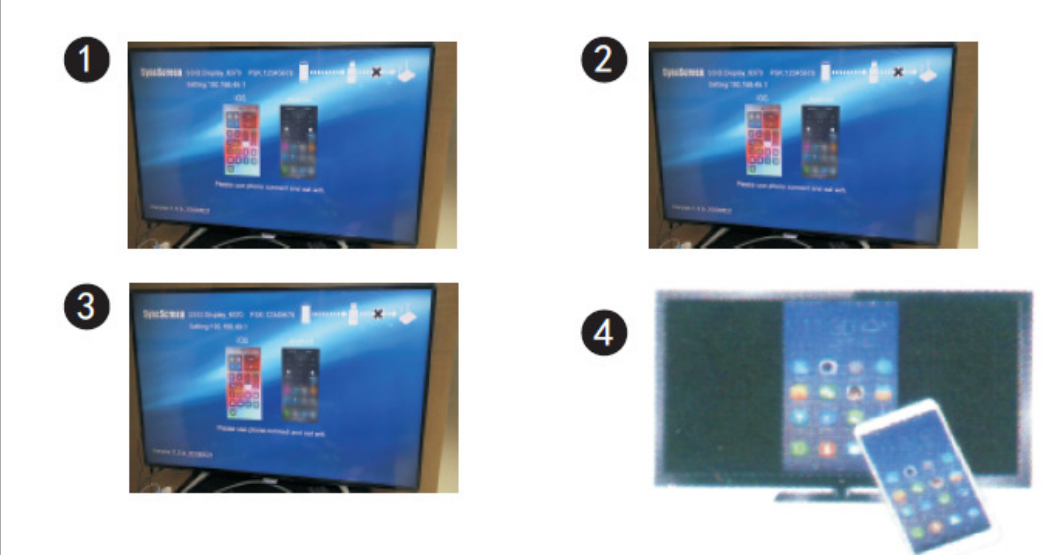

#### **Set up Mac**

I

1. Wait for MiraScreen main screen after power on.

2.Connect your Mac with MiraScreen via Wi-Fi,start browser (http://192.168.49.1) on your Mac to set up internet for MiraScreen (connect MiraScreen to your home Wi-Fi router). Note:You need to restart MiraScreen after setting.

Note: You also can open AirPlay directly to MiraScreen without connecting home WiFi router.

- 3. Connect you Mac to home WiFi router. Turn on AirPlay,then select MiraScreen as target.
- 4. Your Mac screen will be shown on your TV through MiraScreen.

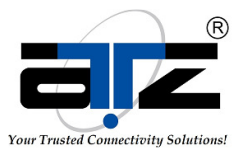

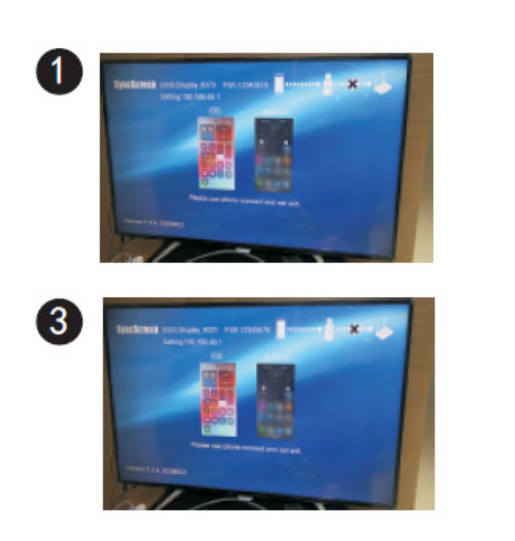

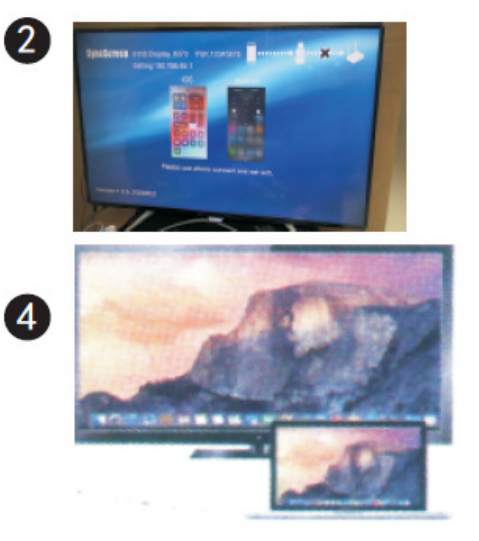

#### **Set up Windows:**

Set up your MiraScreen Settings and Firmware Upgrade

1. Wait for MiraScreen main screen after power on.

2. For Windows 8.1 execute 'Windows Start Menu>Setting>PC and device>Device> Add a device' ,and then search for MiraScreen dongle.

For Window 10 execute 'Windows Start Menu>Setting>Connected device> Add a printer or scanner' ,and then search for MiraScreen dongle.

3. Your Windows screen will be shown on your TV through art MiraScreen connection.

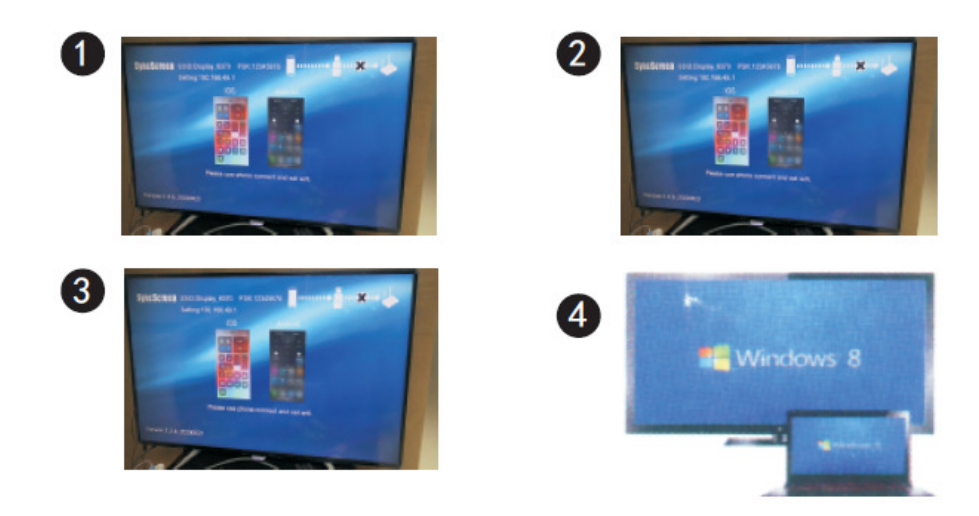

#### **Set up your MiraScreen:**

I

1. If MiraScreen connected to home Wi-Fi router,connect your phone or laptop to the same home Wi-Fi router,start web browser on your phone or laptop, then access the IP address (Shown on main screen) of MiraScreen to enter setup page. 2. If MiraScreen does NOT connected to any home Wi-Fi router,connect your phone or laptop to SSID of MiraScreen via Wi-Fi,start web browser on your phone or laptop,

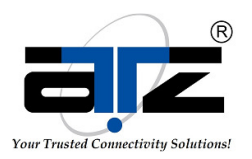

then access the IP address (http://192.168.49.1) of MiraScreen to enter setup page. 3. The setup page of MiraScreen will be shown on your phone or laptop. **Settings and Firmware Upgrade:** WLAN:used for screen device connected to the router with Wi-Fi.(Note:when the connection between the wireless projector and your device is disconnected,please reconnect the Wi-Fi) Settings:equipment name,password,resolution,mirror mode; Switch languages:English,simplified Chinese,traditional Chinese character; Update:the OTA upgrade function; Resume: restart the equipment; Reset: the factory Settings:the equipment back to the factory default Settings

# **Package Includes:**

1x HDMI WiFi dongle 2x WIFI antenna 3x User Manual

**Product Diagram:** 

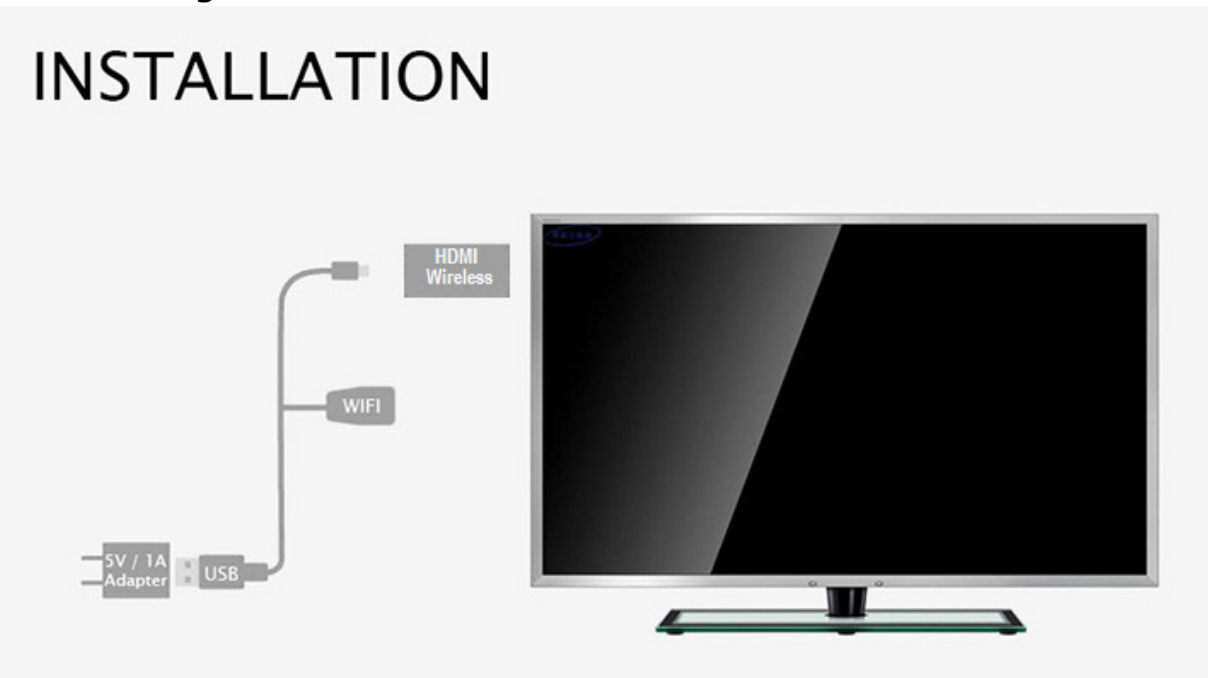

# **Warranty: 2 Years**

I

Warranty is effective from the date of original delivery. This warranty shall be void if a serial number has been removed from the product.